## **Approximate Total Time: 30 minutes**

# Parallel Lines Cut By A Transversal

### ACTIVITY OVERVIEW: In this activity we will

- Draw parallel lines
- Draw a transversal
- Explore angle relationships

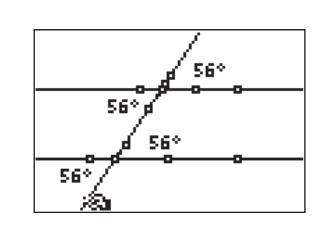

⊕

We can develop and strengthen our knowledge about the angles formed when parallel lines are cut by a transversal. The measurement tool helps us discover the relationships between and among the various angles in the figure.

**NCTM Geometry Standard:** Analyze characteristics and properties of 2- and 3-dimensional geometric shapes and develop mathematical arguments about geometric relationships.

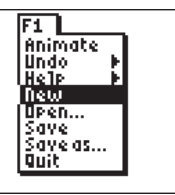

⊕

Press **APPS**. Move down to the CabriJr APP and press [ENTER]. Press [ENTER], or any key, to begin using the application. Press  $\boxed{\mathsf{Y}}$  for the F1 menu and select **New**. (If asked to **Save changes?** press  $\boxed{1}$  [ENTER] to choose "No.")

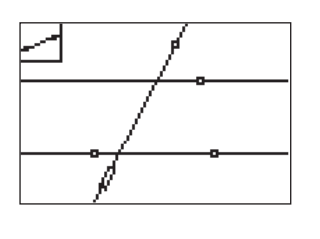

**4** 

Press **WINDOW** for F2 and select Line. Move up and mark a point by pressing **ENTER**. Move down and left and press **ENTER** to mark the second point defining the transversal of the two parallel lines.

Now we will measure angles and explore angle relationships.

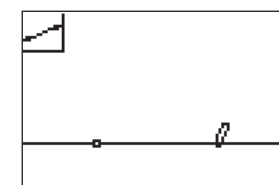

Press **WINDOW** for F2, move to Line and press [ENTER]. Move down and to the left and press **ENTER** to mark one point on the line. Move to the right and press **ENTER** to mark the second point defining the line.

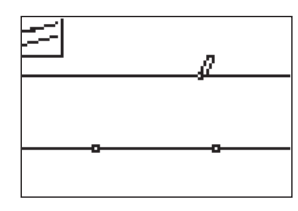

## **3**

**1** 

**2** 

Press *ZOOM* for F3, move to **Parallel**, and press **ENTER**. Move the pencil until the line is blinking. Press **ENTER** then  $pres \fbox{=}$  until the second line is in the desired location. Press **ENTER** to mark the point through which the parallel line is drawn.

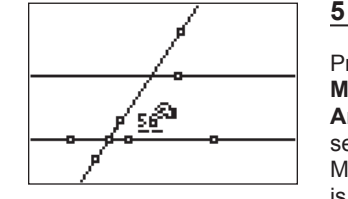

Press GRAPH for F5. Move down to **Measure,** then right and down to Angle then press **ENTER**. You must select three points to identify the angle. Move the pencil until one of the lines is flashing and press **ENTER** to select a point on that line. Move the pencil until one of the parallel lines and the transversal are both flashing and press **ENTER**. This will mark their intersection as the vertex of the angle. Move the pencil to the other line forming a side of the angle. Press **ENTER** when that line is flashing. Move the measurement to turn off the hand. to a convenient location. Press CLEAR

Getting Started with Geometry • cabrijr.com Texas Instruments Incorporated 11

⊕

# Parallel Lines Cut By A Transversal

**6** 

**7** 

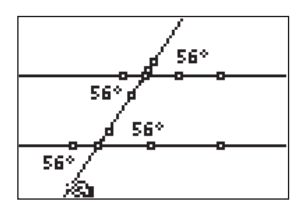

With the angle measuring tool active, measure some of the other angles formed—corresponding, alternate interior, alternate exterior… Move each measurement to a convenient location. Press CLEAR to turn off the hand.

Move the pointer to one of the points which defined the location of the transversal. Press [ALPHA] to activate the *hand* and move this point. Observe the angle measures as the position of

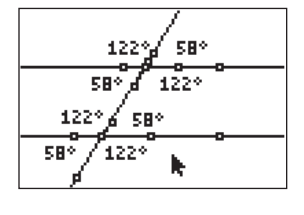

⊕

# **9**

Measure the remaining angles and observe the relationships among the angle measures.

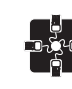

### **For TI-Navigator™ Users**

 Activity Center: Load a background image of parallel lines cut by a transversal with angles named. Instruct students to move their cursors to: the interior, the exterior, to an angle with a specific characteristic (congruent to a given angle, supplementary to a given angle, …).

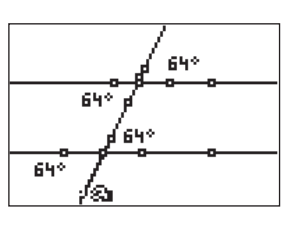

105\*

105\*

 $105^{\frac{3}{2}}$ 

75

 $\bigoplus$ 

# **8 Extensions**

the transversal changes.

Move the transversal until one of the angles has "crossed over" and observe that you now have consecutive interior angles that are supplementary.

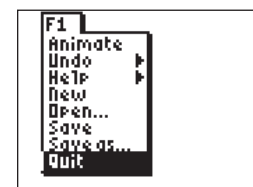

### **10**

To exit the APP, press  $\boxed{\mathsf{Y}^{\mathsf{\scriptscriptstyle{I}}}}$  for the F1 menu. Move to **Quit**, then press **ENTER**. (Or you can press  $\boxed{2nd}$   $\boxed{\text{MODE}}$  for  $\boxed{\text{QUIT}}$ .)

⊕